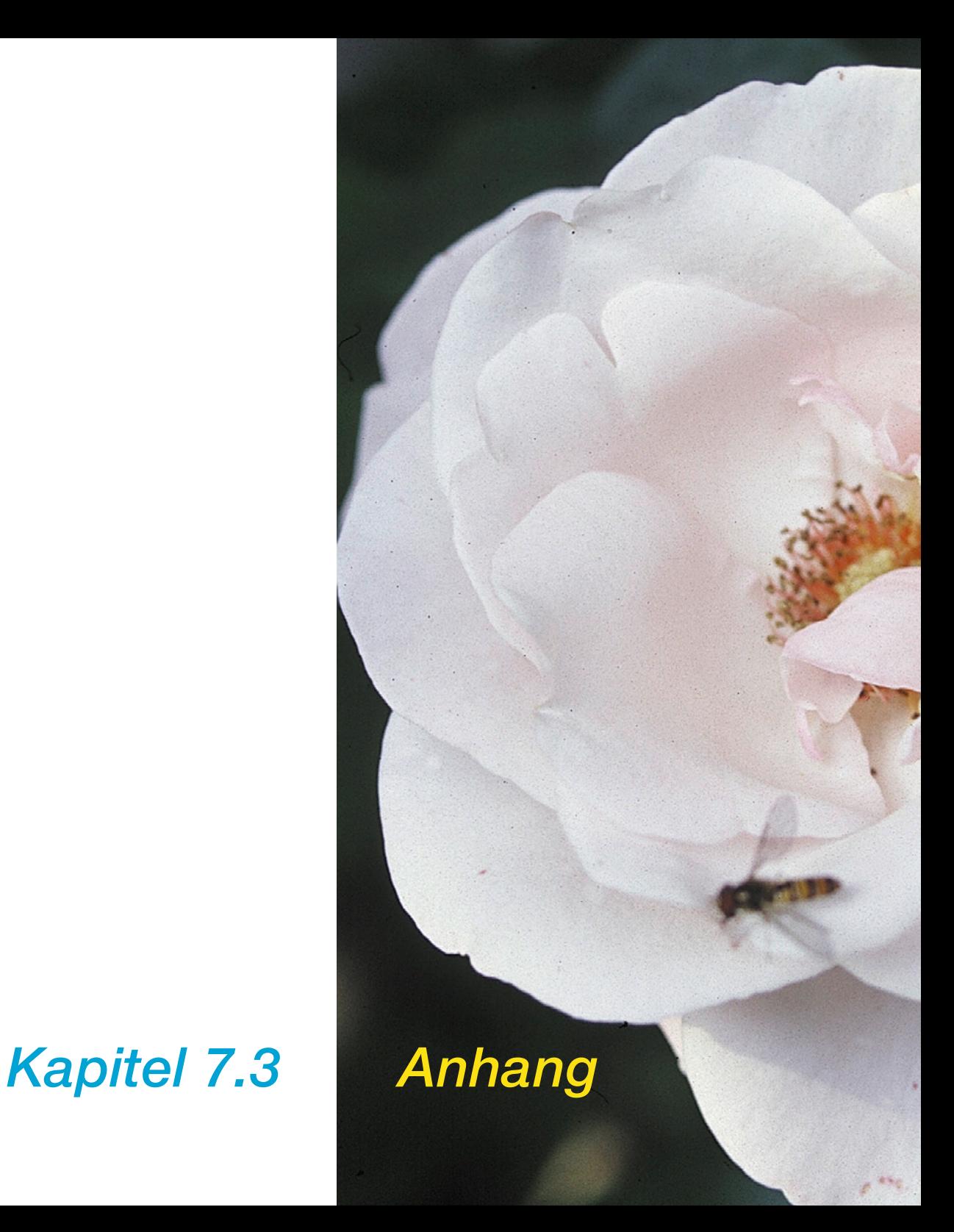

# **7.3 Anhang**

Das folgende Kapitel führt Sie in die Grundlagen des Scannens ein und stellt dar, warum ein guter Scanner mit mehr als 8 Bit pro Farbe arbeitet.

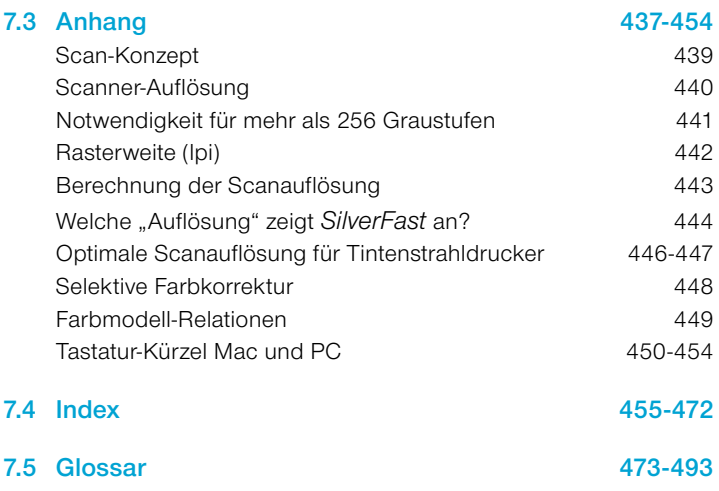

## **Scan-Konzept**

Was ist ein brillantes Bild? Brauche ich wirklich diese hohe Auflösung? Was ist interpolierte Auflösung?

Bildverarbeitung war eine abstrakte Wissenschaft, die nur von geschulten Fachleuten beherrscht wurde. Nun aber, mit der Einführung von preiswerten Scannern, Druckern und Digitalkameras ist die Bildverarbeitung zu einer stark verbreiteten Beschäftigung geworden.

Es ist schon aufregend zu beobachten, welchen Wandel diese Technologie mit sich bringt. Es scheint, als sei Bildverarbeitung in der Informationsgesellschaft ein wichtiges Werkzeug, um Ideen auszudrücken und Informationen kompakt darzustellen.

Diese Überlegungen machen klar, warum es so wichtig ist, mehr über die Grundlagen der Bildverarbeitung zu erfahren und sich mit ihr vertraut zu machen. Es wird Ihnen helfen, Ihre eigenen Ideen und Visionen einfacher und schneller zu realisieren.

Lesen Sie also die folgenden Seiten aufmerksam durch.

## **Scanner-Auflösung (dpi)**

Einige wichtige Begriffe, die immer wieder zu Missverständnissen führen, jedoch bedeutsame Grundlagen der Bildverarbeitung darstellen, sollen an dieser Stelle kurz erläutert werden.

## **Eingabe-Auflösung**

Auflösung ist, allgemein bezeichnet, die Anzahl der feinsten Bildpunkte oder Pixel (Kunstwort aus Picture und Element), die ein Abtastgerät (z.B. Scanner) aufzeichnen oder differenzieren kann. Als Maß wird allgemein "dpi" = dots per inch oder "dpcm" = dots per cm angegeben. Je höher die Auflösung, desto größer die Anzahl der Bildpunkte, die abgetastet werden.

## **Optische Auflösung / interpolierte Auflösung**

Die optische Auflösung wird auch als physikalische Auflösung bezeichnet. Sie gibt an, wieviele Linien oder Punkte pro inch oder cm tatsächlich von der CCD und der Optik des Scanners differenziert, d. h. klar unterschieden werden können. In der Praxis ist das daran zu sehen, ob zwei dicht nebeneinander liegende Linien noch als voneinander getrennt (als einzelne Linien) erkannt werden können.

Die interpolierte Auflösung ist eine mathematisch durch Hard- oder Software errechnete Auflösung, die, wie wir später sehen werden, lediglich bei der Strich-Wiedergabe Bedeutung hat, nicht jedoch bei der Graustufen-Wiedergabe.

## **Graustufen**

Graustufen sind bei der Scannertechnologie äußerst bedeutsam, da für die Wiedergabe von Halbton-Vorlagen der Scanner jeden Bildpunkt mit einer gewissen Datentiefe abtasten können muss, um die verschiedenen Graustufen oder auch Tonwerte einer Vorlage wiedergeben zu können. Ein guter Scanner sollte 256 Tonwerte (8 Bit) oder Graustufen wiedergeben können, muss aber, um bestimmte Vorlagen qualitativ abtasten zu können, intern mehr als 256 Tonwerte verarbeiten können. Warum, wird auf der folgenden Seite erläutert.

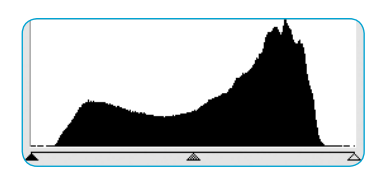

*1. Histogramm ohne Spreizung in Photoshop*

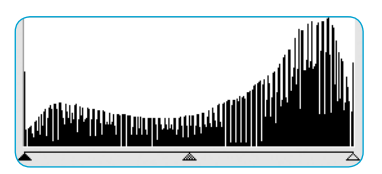

*2. Histogram mit Spreizung in Photoshop*

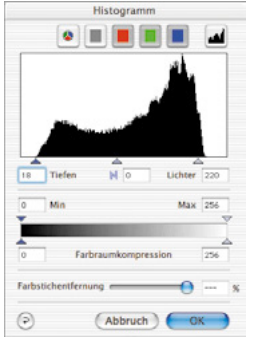

*3. Histogramm* 

*in SilverFast mit Automatik-Optimierung*

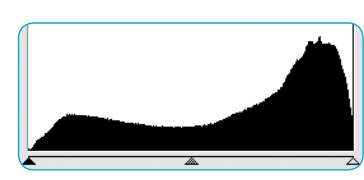

*4. Histogramm nach Scan mit SilverFast, mit 10 Bit*

#### **Notwendigkeit für mehr als 256 Graustufen**

Vorlagen sind selten ideal, d.h. die Stellen, die im Druck später weiß werden sollen, haben in der Regel nicht den korrekten Wert.

Außerdem haben Scanner von sich aus Abweichungen bei der Bildwiedergabe. Das korrekte Setzen der Licht-Tiefen-Werte sorgt in Verbindung mit einer 10-zu-8-Bit-Transformation dafür, daß ein reduzierter Tonwertumfang (Abb. 1) auf die volle Grauskala von 256 Werten expandiert wird.

Bei einer Expandierung von einem verringerten Tonwertumfang auf 256 Tonwerte über lediglich 8-Bit-Transformation, kommt es zu Lücken in der Tonwertskala – es fehlen Graustufen. Es gehen Zeichnung und Schärfe in der Vorlage verloren. Das kann auch passieren, wenn der Transformations-Algorithmus von 10 auf 8 Bit nicht optimiert ist. Die Lücken im Histogramm (Abb. 2) oder auch "Spikes", sind dann deutlich sichtbar.

Über eine optimierte Umsetzung der Spreizung von Tonwerten über die 10 bzw. 12 Bit in *SilverFast*, weist das Endresultat, d.h. der Scan, eine lückenlose Verteilung der Graustufen über die gesamte Skala auf (siehe Abb. 4).

Das korrekte Setzen von Licht und Tiefen, d.h. welche Werte im Vorschauscan zu Weiß und welche zu Schwarz werden, ist qualitätsbestimmend. *SilverFast* unterstützt das Finden der hellsten und dunkelsten Punkte auf zweierlei Art: Erstens kann das Densitometer auf CMYK eingestellt werden und so durch Überstreichen des Prescans kontrolliert werden, wo der hellste Punkt vorhanden ist. Zweitens ist eine Funktion eingebaut, die in Verbindung mit den Licht-Tiefen-Werkzeugen durch Anklicken und Halten des weißen Quadrats den hellsten Punkt, bzw. durch Anklicken und Halten des schwarzen Quadrats den dunkelsten Punkt im Vorschaufenster markiert und somit sichtbar macht.

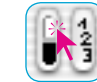

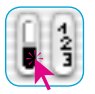

*Hellsten Punkt anzeigen Dunkelsten Punkt anzeigen*

So werden die Endpunkte in *SilverFast* leicht an die korrekten Stellen gesetzt (Abb. 3).

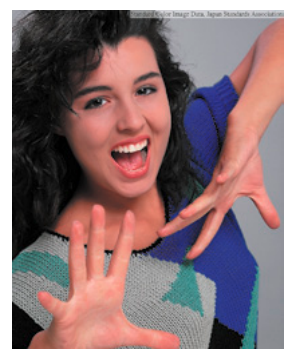

*Abb. 1*

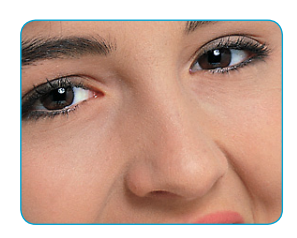

*Abb. 2*

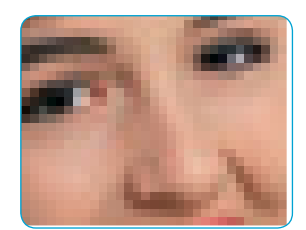

*Abb. 3*

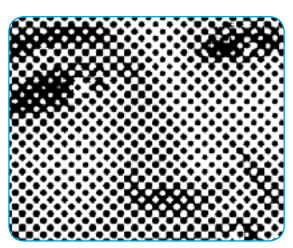

*Abb. 4*

#### **Rasterweite (lpi)**

Um Graustufen drucken zu können, bedient sich die Drucktechnik der Rastertechnologie. Da es nicht ökonomisch wäre, viele Graustufen über viele einzelne Farben zu drucken, werden über Rasterzellen-Bildung Graustufen simuliert.

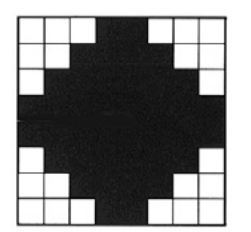

*Raster-Matrix eines Bildpunktes mit Graustufen; aufgebaut aus den einzelnen Belichter-Pixeln*

Ein Bildpunkt vom Scanner wird über eine Rastermatrix (in der Regel eine 16x16-Matrix) umgesetzt. Ist ein Rasterpunkt schwarz, können bis zu 256 Belichterpixel in der Rasterzelle gesetzt sein.

Bei einem Raster mit 152 lpi befinden sich 152 Rasterzellen je Inch nebeneinander. Die Maßangabe lpi (lines per inch) wird oftmals mit der Druckerauflösung durcheinandergebracht. Die Druckauflösung wird in der Regel in dpi angegeben (in Deutschland wird bei Belichtern in Druckerkreisen meist lpcm für die Auflösung des Druckers als auch für die Rasterweite angegeben).

Im folgenden noch einmal die Maßangaben in der Übersicht:

Druckerauflösung: dpi / dpcm (lpcm) Rasterweite: lpi / lpcm

Die Bilder auf der linken Seite zeigen den Effekt unterschiedlicher Scanner- und Rasterauflösung. Bild 1 zeigt einen normalen Scan mit 220 dpi ausgegeben auf dem Laserdrucker mit 120 lpi. Bild 2 zeigt eine Ausschnittsvergrößerung. Bild 3 zeigt einen Scan mit sehr geringer Auflösung (unter 72 dpi), mit 120 lpi ausgegeben. Bild 4 zeigt den Scan in Abb. 2 ausgegeben mit nur 20 lpi.

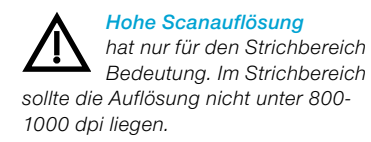

#### **Berechnung der Scanauflösung**

Die Auflösung, mit der optimalerweise gescannt wird, sollte nicht dem Zufall überlassen oder nach dem Motto "je höher, desto besser" festgelegt werden.

**Zum Verständnis:** Graustufen werden bei Ausgabe auf einem Belichter in eine 16x16-Matrix umgesetzt, d.h. ein Rasterpunkt enthält idealerweise 256 Einzelpixel. Wird nun eine Halbtonvorlage im 60er-Raster ausgegeben, wird jedes Graustufenpixel in eine 16x16- Matrix umgesetzt. Ein Belichter mit einer Auflösung von 2540 dpi kann solch einen Rasterpunkt gerade wiedergeben. Ein 60er-Rasterpunkt entspricht ca. 150 dpi und das wäre auch theoretisch die erforderliche Scan-Auflösung.

Da jedoch bei der Analog-Digital-Wandlung Verluste auftreten, wird hier ein zusätzlicher Q-Faktor (Q für Qualität) eingeführt. Dieser Faktor ist in der Regel 1,5 (im Extremfall 2).

Aus diesen Zusammenhängen ergibt sich die folgende Formel zur Berechnung der idealen Scanauflösung.

**Scanauflösung = Rasterweite x 1,5 x Skalierungs-Faktor**

#### *Automatische Berechnung der optimalen Scanauflösung in SilverFast*

*Die Berechnung der optimalen Auflösung bringt optimale Qualität, geringere Speicherbelastung und kürzere Verarbeitungszeiten. Aus diesem Grunde wurde die Berechnung der optimalen Scanauflösung in SilverFast automatisiert.* 

*Haben Sie den Qualitäts-Faktor 1,5 gewählt, geben Sie nur noch das gewünschte Raster ein (z.B. 60er) und die benötigte Ausgabegröße, dann errechnet SilverFast automatisch für Sie die optimale Scanauflösung.*

### **Ein Beispiel:**

Es soll die Scanauflösung für ein 60er-Raster bei 1:1 Skalierungs-Faktor errechnet werden. Da der Wert für Raster in cm berechnet worden ist, muß er in lpi umgerechnet werden (durch Multiplizieren mit 2,54).

#### **Scan-Auflösung = 150 dpi x 1,5 x 1 = 225 dpi**

Die resultierende Dateigröße wäre bei einer A4-Seite für Schwarz-Weiß-Halbton 5,77 MB, für Farbe 17,3 MB.

Bei 300 dpi würde sich die nahezu doppelte Dateigröße ergeben. Das zeigt, wie wichtig es ist, die richtige Auflösung zu wählen, da ansonsten Speicherbedarf und Verarbeitungszeiten drastisch ansteigen.

Für ein 48er-Zeitungsraster und einen Skalierungs-Faktor von 50% ergibt sich folgende Rechnung:

Scanauflösung = 122 dpi x 1,5 x 0,5 = 91.5 dpi

Soll auf das Doppelte vergrößert werden, erhöht sich entsprechend die Auflösung aus der Formel:

Scanauflösung = 122 dpi x 1,5 x 2 = 366 dpi.

### **Welche "Auflösung" zeigt** *SilverFast* **an?**

In *SilverFastAi* lassen sich drei verschiedene Informationen über die "Auflösung" des Scanns abrufen:

- a) **Ausgabeauflösung**: Sie wird immer angezeigt. Das ist die Auflösung, die die geöffnete Bilddatei nach dem Scanvorgang, z.B. in Photoshop hat. Der Wert beruht auf der in *SilverFast* eingebauten Formel, die den Qualitätsfaktor und die Ausgabe-Rasterweite berücksichtigen.
- b) **Optische Auflösung**: Beim Drücken der "Ctrl"-Taste wird die zur Zeit vom Scanner genutzte optische Auflösungsstufe angezeigt. Jeder Scanner kann nur ganz bestimmte, von der Handware fest vorgegebene, optische Auflösungsstufen verwenden. So z.B. 300, 600, 1200 ppi, aber nicht 249 ppi. *SilverFastAi* verwendet immer die nächst höhere Hardware-Stufe, hier 300 ppi, und interpoliert dann herunter. Die Qualität bleibt also voll erhalten! Ein Verlust wird verhindert.
- c) **Interpolierte Auflösung**: Zur Kontrolle, ob der Scanner nicht evtl. nach "oben" hoch interpoliert, kann die Tastenkombination "Ctrl + Shift" gedrückt werden. Jetzt wird die intern genutzte, "berechnete" oder "interpolierte" Auflösung angezeigt. Da können dann alle Werte auftauchen, so auch 249 ppi aus dem Beispiel von oben.

Vorsicht ist dann geboten, wenn dieser zweite Wert  $\ln$  (mit "Ctrl + Shift") größer ist als der erste Wert (nur mit "Ctrl"). Dann würde der Scanner hoch interpolieren und Pixel erzeugen, die es in der Vorlage definitiv nicht gibt. Eine moderate Interpolation schadet sicherlich nicht, das ist bei der heutigen Qualität der Scanner noch gut vertretbar. Aber man sollte spätestens ab der doppelten Auflösung sehr vorsichtig werden.

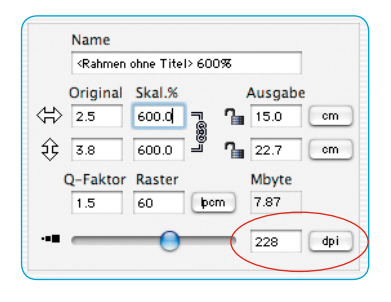

In der Regel schiebt SilverFast diesem "Mißbrauch" aber ab einer zweifachen oder zweieinhalbfachen Auflösung einen Riegel vor.

#### *Bilder mit verschiedenen Auflösungen*

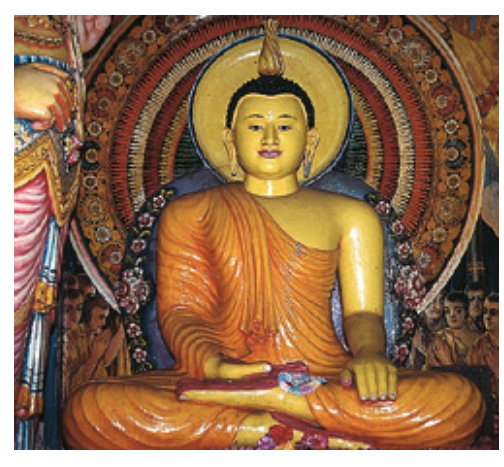

*100 dpi*

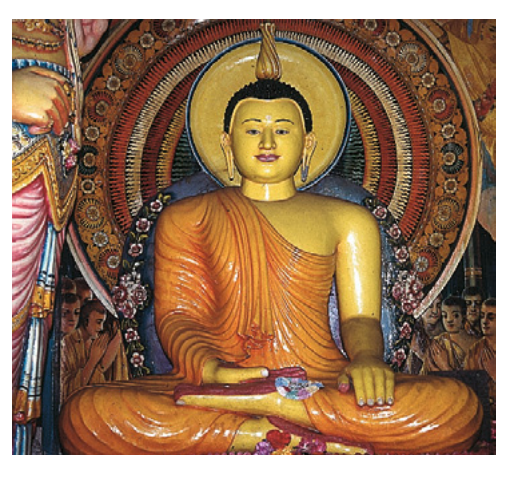

*200 dpi*

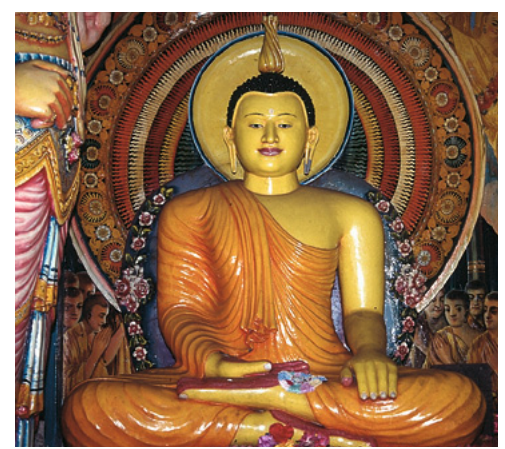

**SilverFast**<sup>®</sup> Handbuch 7.3 • Addendum 7.3 **•** Addendum 453

*300 dpi*

*400 dpi*

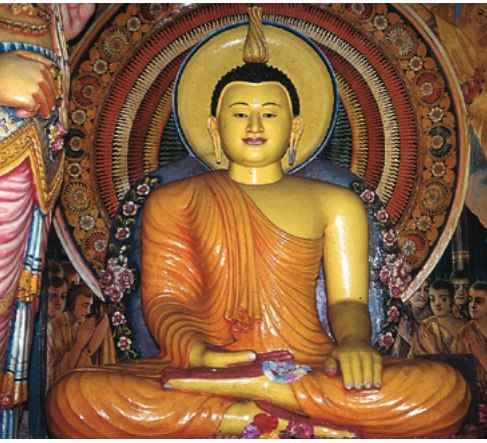

### **Optimale Scanauflösung für Tintenstrahldrucker**

Für den Druck gescannter Vorlagen über einen einfachen Tintenstrahldrucker, ohne PostScript und ohne Simulation eines Offset-Druckrasters, sollten einige Punkte schon vor dem Scannen beachtet werden.

Generell gilt: es sollte "bedarfsgerecht" gescannt werden. Die Scangröße (Dateigröße) sollte im Idealfall nur genau so groß sein, wie sie für den Ausdruck benötigt wird. Größere Dateien belasten nur das Computersystem, führen aber nicht zu einem qualitativ besseren Druckergebnis! Alle dazu nötigen Hilfsmittel sind bereits in *SilverFast* eingebaut. Es muß nicht mit umständlichen Formeln hantiert und nichts mehr umgerechnet werden.

Zur Erzielung optimaler Ergebnisse empfehlen wir im Vorfeld einen Test durchzuführen. Bei diesem Test wird die optimale Auflösung für ein verwendetes Ausgabegerät (der angeschlossene Drucker) bei Nutzung einer bestimmten Papiersorte ermittelt:

- 1. Im Hauptdialog von *SilverFast* wird der "Qualitätsfaktor" (Q-Faktor) auf 1,5 und die "Skalierung" auf 100% eingestellt.
- 2. Als Scanvorlage sollte ein kontrast- und detailreiches Dia oder eine ebensolche Halbtonfotografie gewählt werden. Keine gedruckten Vorlagen aus Zeitschriften oder Büchern!
- 3. Nach dem Vorschauscan ist ein kleiner Scanrahmen (z.B. 9x6 cm) über die detailreichsten Bildstellen aufzuziehen.
- 4. Das Bild wird wie gewohnt optimiert: Bildautomatik, Gradation, Farbkorrektur. Bei "Filter" ist jedoch die "Unschärfemaskierung", falls sie eingeschaltet ist, zu deaktivieren.
- 5. Im Hauptdialog von *SilverFast* ("Rahmen"-Palette) ist unter "Raster" ein Wert von 20 lpcm einzugeben. Im selben Dialog ist "20 lpcm" sowie die Dateigröße als "Namen" für diesen Scanrahmen einzutippen.
- 6. Der Scanrahmen wird bei gedrückter "Alt"-Taste durch Klickziehen kopiert. Der neue Rahmen ist danach exakt auf dieselbe Position des ersten Rahmens zu schieben.

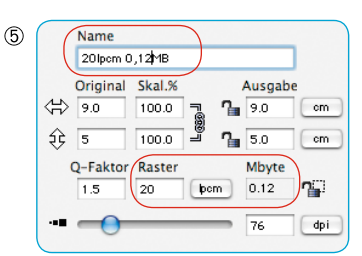

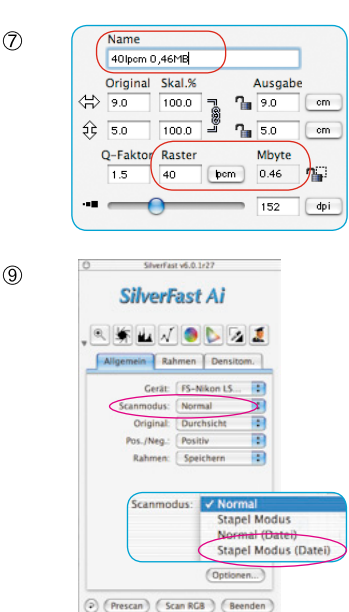

| 20 lpcm | 30 lpcm            |
|---------|--------------------|
| 40 lpcm | 50 lpcm            |
| 60 lpcm | 70 lpcm            |
| 80 lpcm | Papier,<br>Drucker |

*Beispielhafte Anordnung der Testscans auf einem DIN A4 Blatt.*

#### *\* Druck über VLT*

*Idealerweise lassen sich die Scans natürlich auch über den erweiterten Druckdialog des VLT in SilverFastH-DR… oder -DC… ausgeben.*

- 7. Für den neuen Scanrahmen wird unter "Raster" der Wert "30 lpcm" eingegeben. Als Namen für diesen Scanrahmen wird "30 lpcm" und die neue Dateigröße eingetippt.
- 8. Nun sind die Schritte 6 bis 7 für die Werte "40 lpcm" bis "80 lpcm" zu wiederholen, jeweils in Zehner-Schritten.
- 9. Dann wird im Hauptdialog auf die "Allgemein"-Palette gewechselt und im Menü "Scanmodus" der "Stapel Modus (Datei)" gewählt.
- 10.Die Abarbeitung der insgesamt sieben Scanrahmen wird mit einem Klick auf "Scan Batch" gestartet. Im Folgedialog ist noch der Speicherort für die fertigen Scans auszuwählen.
- 11. Wenn die sieben Scans vorliegen, sollten sie mit einer Layoutsoftware\* alle auf einen Druckbogen\* montiert werden, z.B. im DIN A4-Format. Wichtig ist dabei, daß alle Scans exakt die selbe Größe bekommen! Kopieren Sie an jeden Bildrahmen den ganzen Namen der zugehörenden Bilddatei!
- 12.Der Testbogen kann nun ausgedruckt und beurteilt werden.
- 13.Auswertung der Ergebnisse:

Welches Bild, bzw. welche "Rastereinstellung", führt auf dem verwendeten Papier beim angeschlossenen Drucker zum besten Ergebnis?

Wo ist gerade noch ein Unterschied in der Feinheit der Auflösung zu erkennen?

Wie groß ist die optimale Rastereinstellung? Beachten Sie die dramatisch ansteigenden Dateigrößen bei höheren Rasterwerten!

In der Paxis wird die Grenze, ab der man keine Verbesserung der Druckqualität mehr erkennt, bei etwa 40 bis 50 lpcm liegen.

Interessant ist der vergleichende Ausdruck derselben Datei auf verschiedenen Papieren oder auf anderen Druckern.

## **Selektive Farbkorrektur**

### **Farbe-in-Farbe-Korrektur**

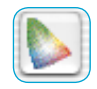

Die selektive Farbkorrektur ist bekannt von High-End-Scannern und ist eine Farbe-in-Farbe-Korrektur. Es werden die sechs Farben Rot, Grün, Blau, Cyan, Magenta und Gelb korrigiert. Es kann die Schmutzfarbe (Komplementärfarbe) entfernt und die Eigenfarbe verstärkt werden. So ist die Schmutzfarbe von Rot das Cyan, von Grün das Magenta, und von Blau das Gelb.

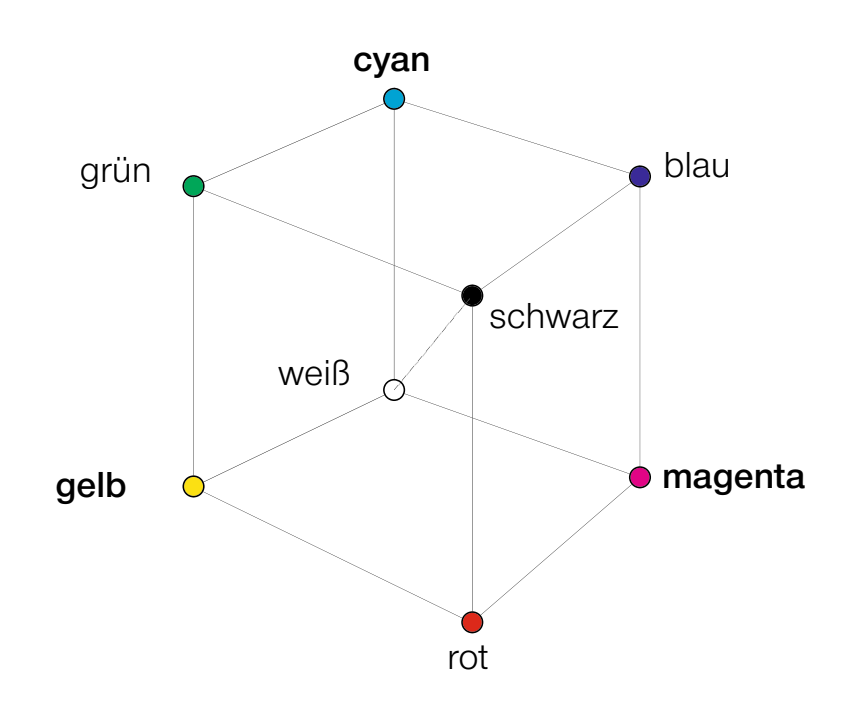

Das oben dargestellte Farbmodell zeigt die Relationen der Farben zueinander. Die Primärfarben Rot, Grün und Blau haben die Komplementärfarben als gegenüberliegende Farben. Zwischen Schwarz und Weiß liegen die Neutraltöne auf einer Grauachse.

#### **Farbmodell-Relationen**

Das folgende Modell zeigt noch einmal die Relation der Primärfarben und deren Schmutzfarben, den sog. Komplementärfarben. In der selektiven Farbkorrektur können Eigenfarben verstärkt, sowie Schmutzfarben reduziert werden.

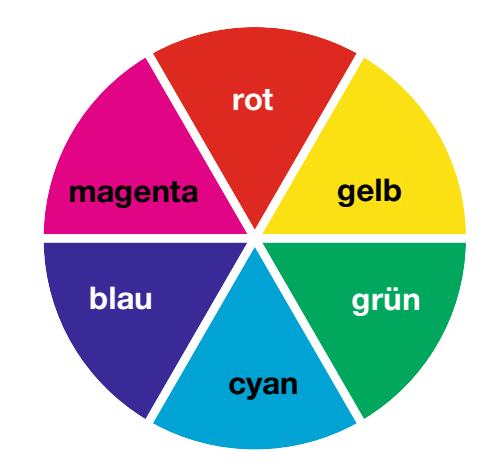

#### **Schmutzfarben (Komplementärfarben)**

Schmutzfarben sind die jeweiligen Farben, die zu einer Verschmutzung, auch "Verschwärzlichung der Farben", genannt, führen. Die Farben verlieren ihre Leuchtkraft und tendieren gegen Grau. Die folgende Tabelle zeigt die Relationen:

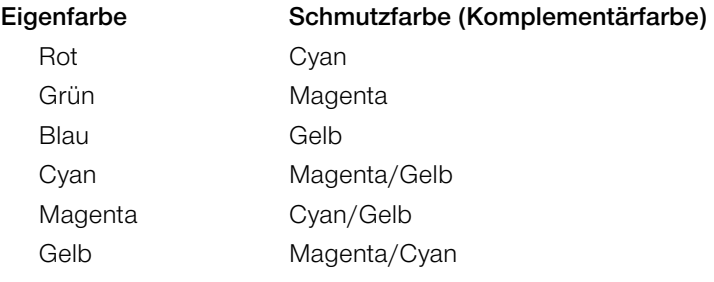

# **Tastenkürzel in** *SilverFast*

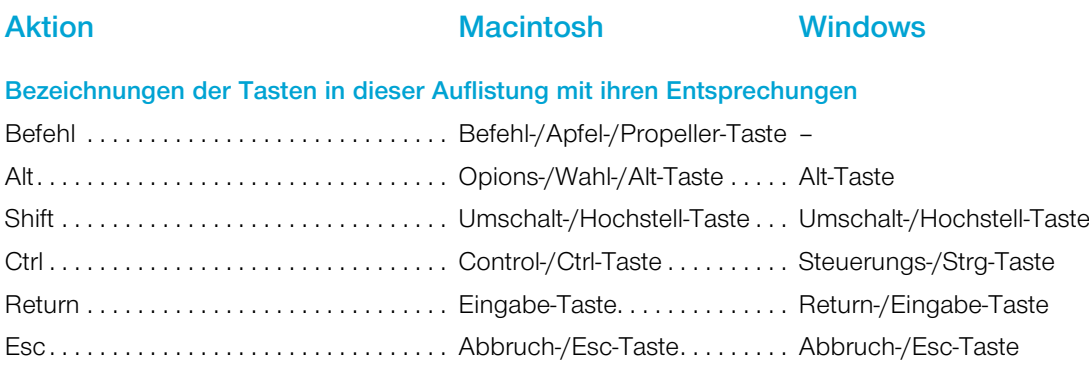

## *ScanPilot / ImagePilot*

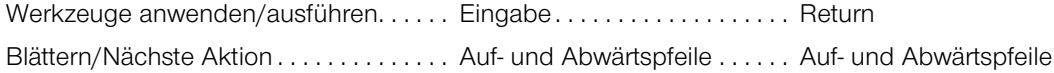

## **Vorschauscan, Scan / Vorschau, Bearbeiten**

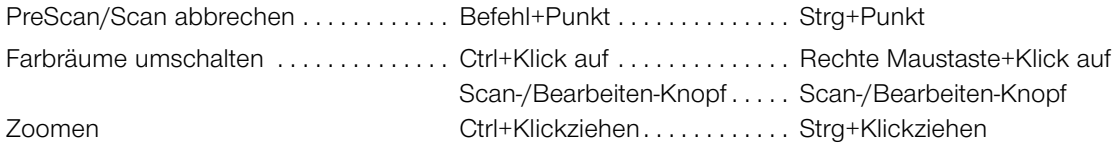

## **Bildrahmen**

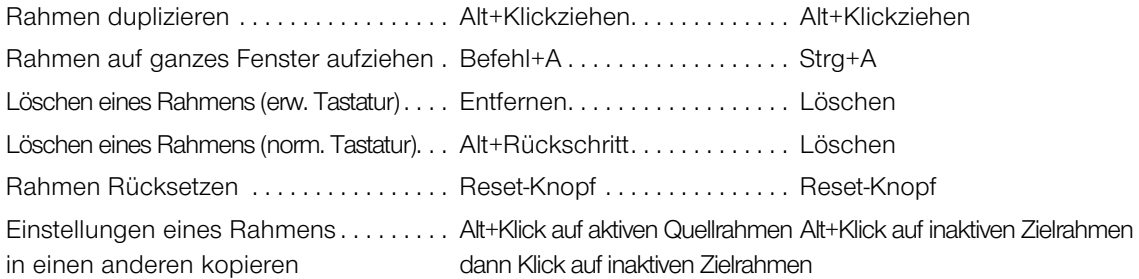

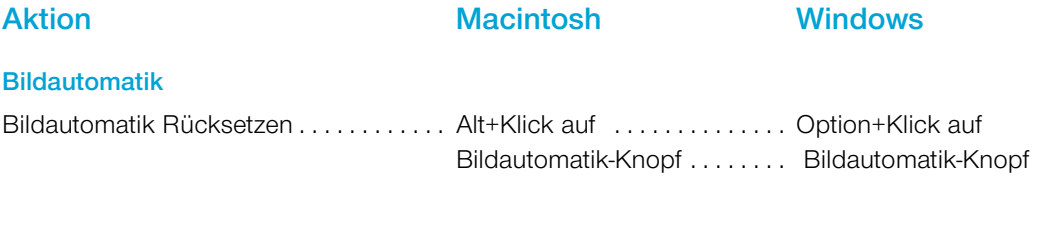

## **Licht-Mitten-Tiefen-Werzeug**

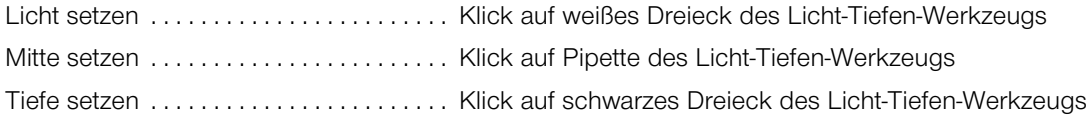

## **Pipette für mehrfache Versuche**

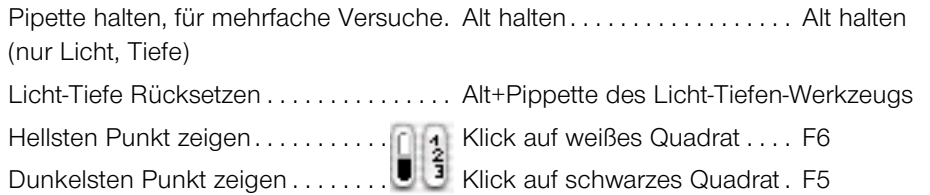

## **Histogramm**

Ergebnis-Histogramm zeigen. . . . . . . . . Alt im Histogramm-Dialog . . . Alt im Histogramm-Dialog

## **Selektive Farbkorrektur**

![](_page_14_Picture_194.jpeg)

## **Rücksetzen**

![](_page_14_Picture_195.jpeg)

# **Aktion Macintosh Windows**

## **Dialogfenster aufrufen**

![](_page_15_Picture_172.jpeg)

## **Innerhalb des Hauptdialogs**

![](_page_15_Picture_173.jpeg)

## **Masken in** *SilverFastSRD*

![](_page_15_Picture_174.jpeg)

## *JobManager*

![](_page_15_Picture_175.jpeg)

![](_page_16_Picture_102.jpeg)

## *E***rweiterter Druckdialog**

Gegenüberliegende Kanten/Ecken .... Shift+Klickziehen ........... Shift+Klickziehen gleichzeitig beschneiden

## *SilverFast Launcher*

Beenden . . Befehl+Q . . Strg+Q